## **QUICK REFERENCE GUIDE**

November 1, 2019

## **Run SWIFT Queries for General Ledger Data**

This guide provides a list of SWIFT queries that can be used to look up General Ledger data. Basic instructions for using the SWIFT Query Viewer are also included.

## **Step 1: Run SWIFT Queries for General Ledger Data**

Begin by navigating to the *Query Viewer* page to run the queries.

1. Navigate to the *Query Viewer* page using one of the options below.

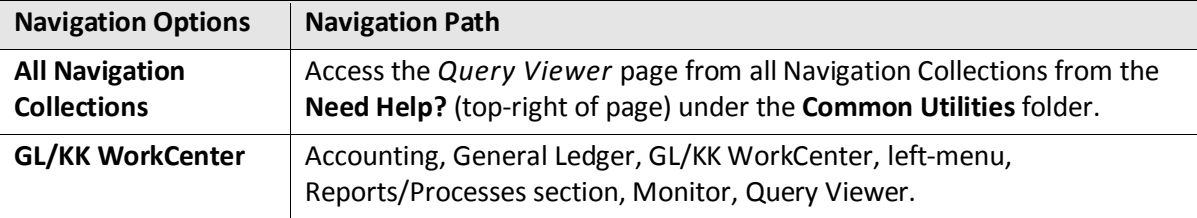

2. Enter your Search criteria, such as the name of the query you want to run. The names of frequently used queries are provided in the table below.

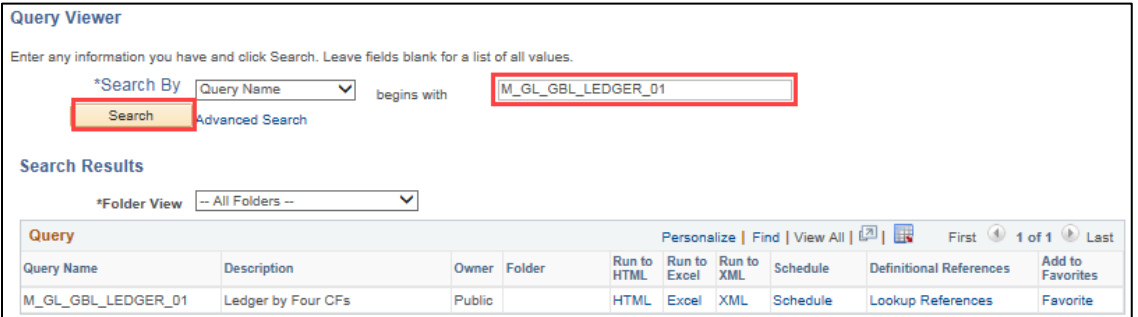

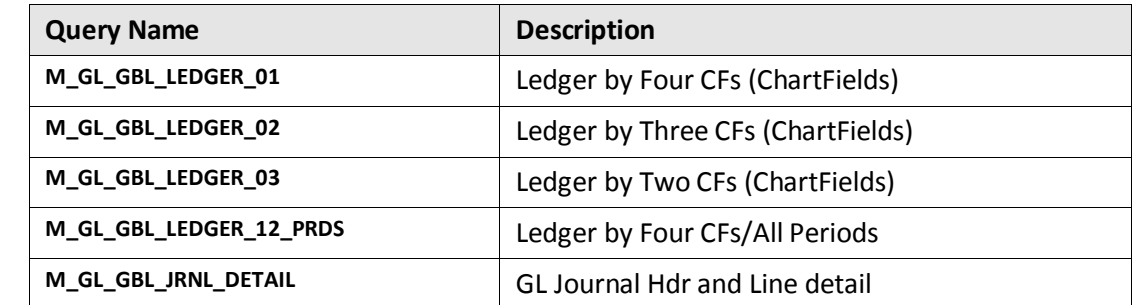

## **SWIFT** STATEWIDE INTEGRATED

- 3. Click on the **Search** button. Queries display in the **Search Results** listing. **Tip:** Click on the *Add to Favorite* link to add the queries to your *My Favorites Queries* listing so you won't have to search for them again.
- 4. In the *Search Results* listing, select the option you want for the output: select "HTML" to view the query results on the screen; or select "Excel" to download the results in a Microsoft Excel file. A new tab opens to run the query. (If you select "HTML", you have the option to export the results to Excel or another format after viewing the data on the *Results* page.)
- 5. Enter the prompt information which will vary, depending on which query you chose to run. Use the percent sign (%), when noted, as a Wild Card.
- 6. Press the **View Results** button.
	- If you chose "HTML" for the output, the results will display on the page.

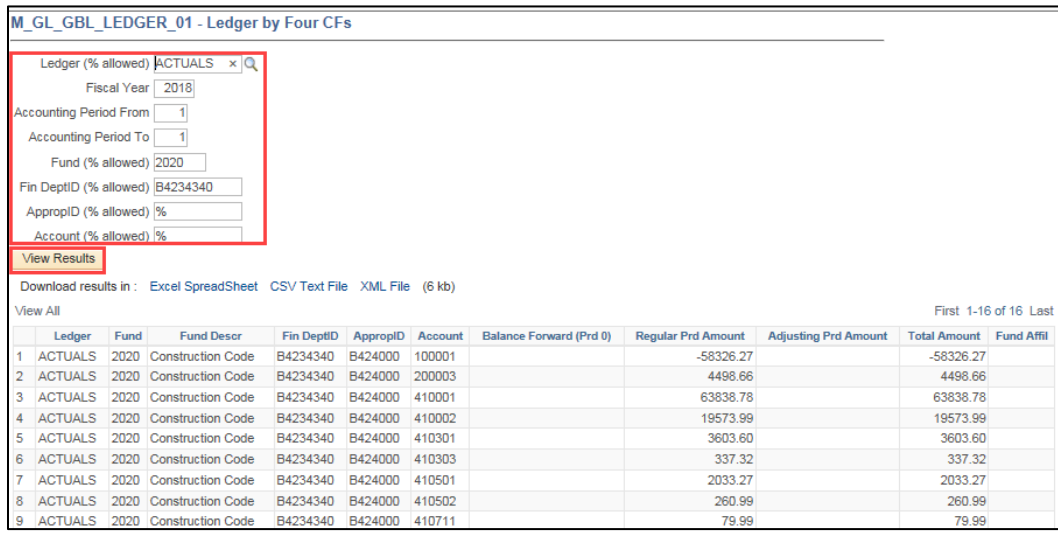

• If you chose "Excel", a prompt appears asking what you want to do with the Excel file. Options include: "Open", "Save", or "Save As". In the example below, "Open" was selected and the Excel file opens for you to view and save as you would normally.

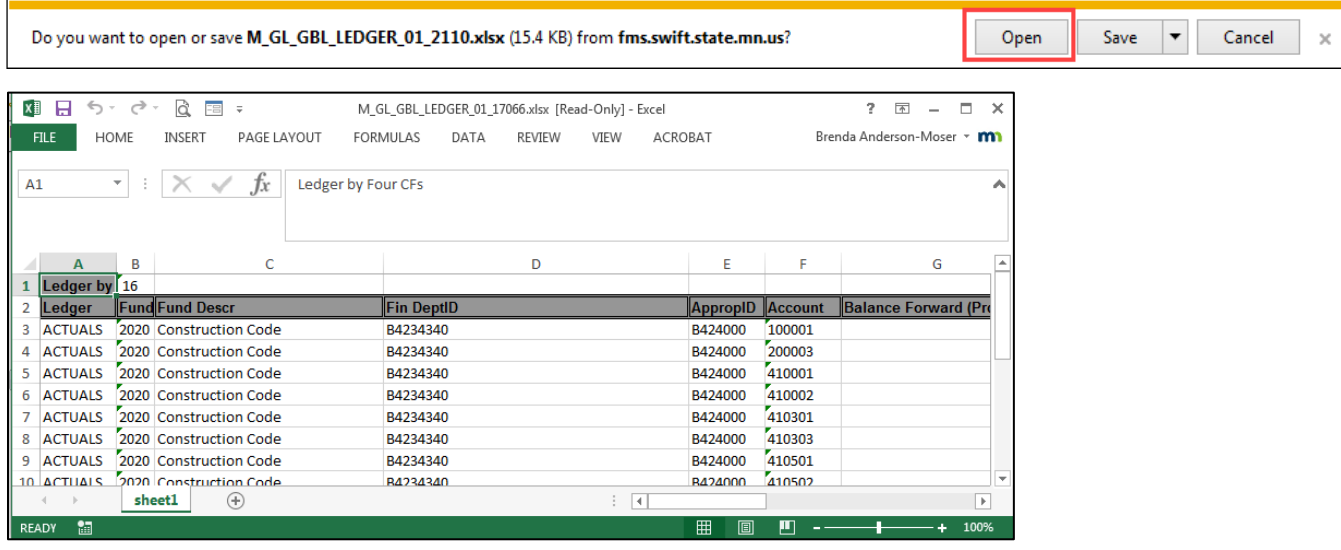

**2 |** Page - Quick Reference Guide